# MIRACLE ZBX 2.2 エージェント インストールマニュアル

サイバートラスト株式会社 更新日 2020/10/13 文書番号 ML-CS-2272

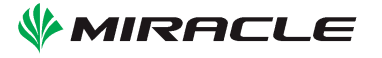

# 目次

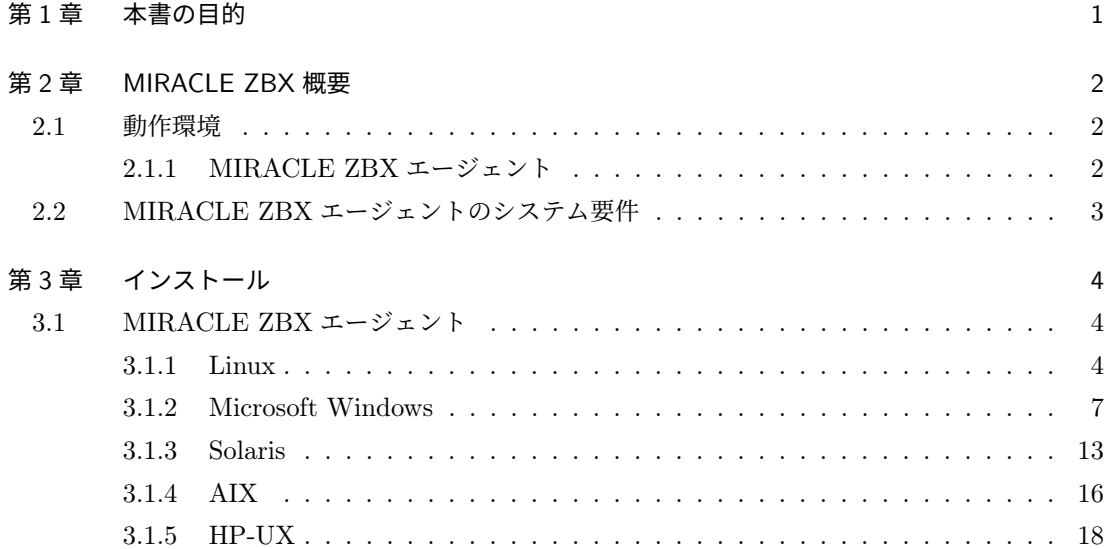

# <span id="page-4-0"></span>1 本書の目的

統合監視サーバ MIRACLE ZBX は、オープンソースの統合監視ソフトウェア「Zabbix」をベー スとして、サイバートラストが独自に開発したエンタープライズ用途に特化した統合的なシステム 監視ソリューションです。

本書では監視対象サーバに対するエージェントパッケージのインストール手順を説明します。

# <span id="page-5-0"></span>2 MIRACLE ZBX 概要

### <span id="page-5-1"></span>2.1 動作環境

#### <span id="page-5-2"></span>2.1.1 MIRACLE ZBX エージェント

MIRACLE ZBX エージェントは、MIRACLE ZBX サーバまたは MIRACLE ZBX プロキシか らの要求に応じてシステムのリソースやアプリケーションの情報を要求元のサーバに送信します。 MIRACLE ZBX エージェントは OS のシステムコールを利用するため動作が軽快で、各サーバか らデータ取得の要求がない限りステータス情報を収集しないためリソースの消費も軽微となるのが 特長です。

## <span id="page-6-0"></span>2.2 MIRACLE ZBX エージェントのシステム要件

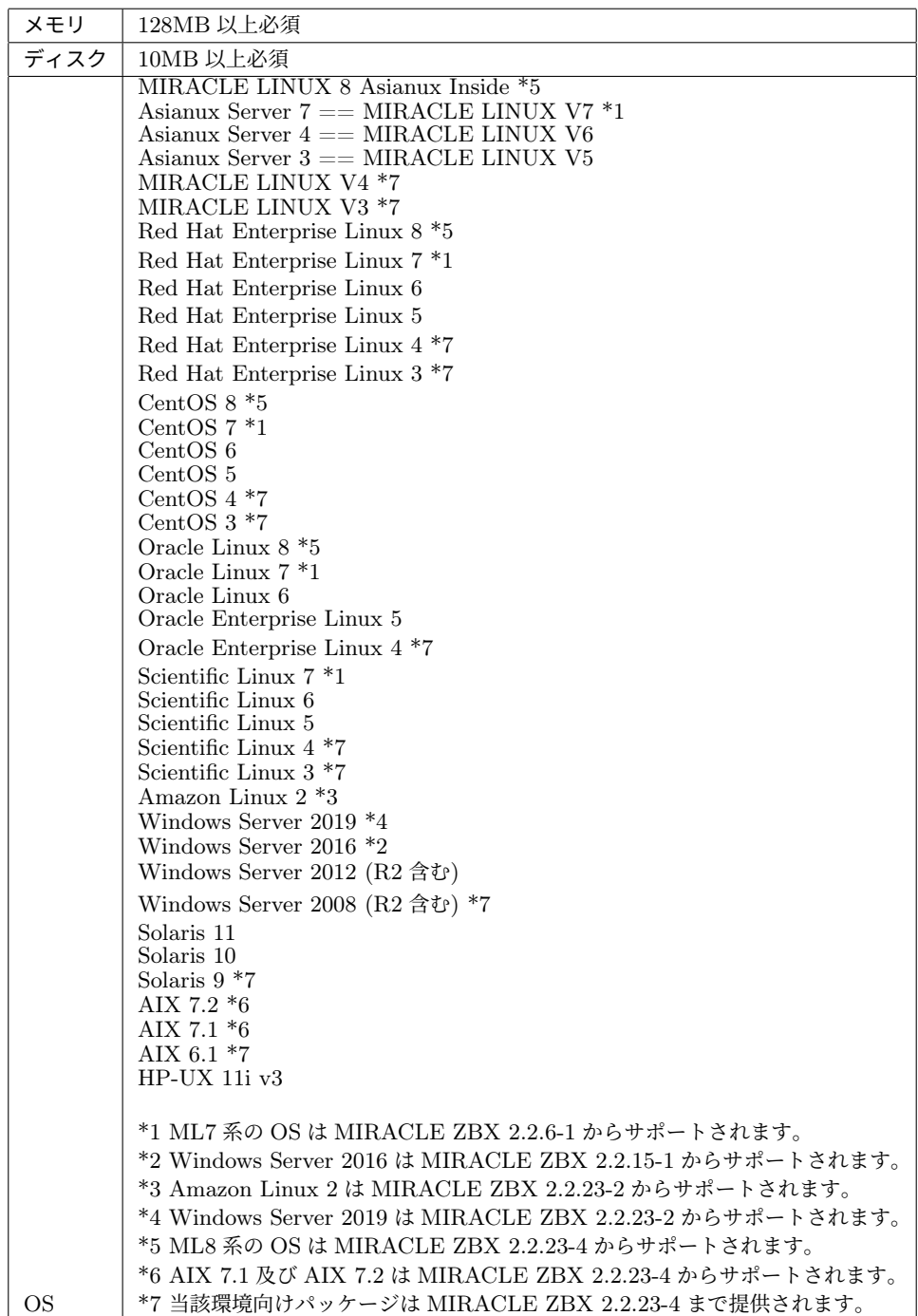

Amazon Linux 2 は ML7 系のインストール手順を参考にしてください。

# <span id="page-7-0"></span>3 インストール

本セクションでは、弊社提供のバイナリを用いてインストールを行う手順を説明します。

### <span id="page-7-1"></span>3.1 MIRACLE ZBX エージェント

監視対象ホストへのインストール方法を、各 OS 別に説明します。

#### <span id="page-7-2"></span>3.1.1 Linux

MIRACLE ZBX エージェントのインストールには、全ての対応 Linux 環境において追加でイン ストールが必要なパッケージはありません。

ただし、ML7 以降の環境で system.hw.devices のキーを使用する場合、pciutils と usbutils の パッケージをインストールしてください。

(1) SELinux (強 制 ア ク セ ス 制 御 機 能) が 有 効 な 場 合 は 無 効 化 し ま す 。設 定 フ ァ イ ル /etc/selinux/config の該当行を次のように変更してください。

SELINUX=disabled

SELinux の設定を変更した場合は再起動を行ってください。

#### # shutdown -r now

(2) ネットワークフィルタの設定を変更します。

ML7 系の場合

```
# firewall-cmd --permanent --add-port=10050/tcp
# firewall-cmd --reload
```
#### ML6 系以下の場合

以下の 2 ファイルを次のように変更してください。

- *•* /etc/sysconfig/iptables
- *•* /etc/sysconfig/ip6tables

両ファイルともに、下線となっている行が追加対象です。

-A INPUT -m state --state ESTABLISHED,RELATED -j ACCEPT -A INPUT -p icmp -j ACCEPT -A INPUT -i lo -j ACCEPT -A INPUT -m state --state NEW -m tcp -p tcp --dport 22 -j ACCEPT -A INPUT -m state --state NEW -m tcp -p tcp --dport 10050 -j ACCEPT -A INPUT -j REJECT --reject-with icmp-host-prohibited -A FORWARD -j REJECT --reject-with icmp-host-prohibited

編集後、設定を反映するためサービスを再起動します。

# service iptables restart # service ip6tables restart

(3) 必要な RPM パッケージをインストールします。「XXX」の部分は、使用するファイルのバー ジョン、リリース番号等で置換してください。

#### # rpm -ivh zabbix-XXX.rpm zabbix-agent-XXX.rpm

(4) MIRACLE ZBX エ ー ジ ェ ン ト の 設 定 フ ァ イ ル を 編 集 し ま す 。 /etc/zabbix/zabbix\_agentd.conf の次のパラメータを変更してください。なお、<ホスト名 >には、MIRACLE ZBX Web インターフェースを使用して MIRACLE ZBX サーバに登録する際 のホスト名を指定する必要があります。

Server=<MIRACLE ZBX サーバの IP アドレス> ServerActive=<MIRACLE ZBX サーバの IP アドレス> Hostname=<ホスト名>

(5) サービス zabbix-agent を起動します。また、サービス zabbix-agent の自動起動設定を行い ます。

ML7 系の場合

# systemctl start zabbix-agentd # systemctl enable zabbix-agentd

ML6 系以下の場合

# service zabbix-agent start # chkconfig zabbix-agent on

なお、サービス zabbix-agent を停止、再起動、自動起動の無効化、パッケージアップデートを行 う場合は以下の手順を踏んでください。

停止:

ML7 系以降の場合

# systemctl stop zabbix-agent

ML6 系以前の場合

# service zabbix-agent stop

再起動:

ML7 系以降の場合

# systemctl restart zabbix-agent

ML6 系以前の場合

# service zabbix-agent restart

自動起動の無効化: ML7 系以降の場合

# systemctl disable zabbix-agent

ML6 系以前の場合

#### # chkconfig zabbix-agent off

パッケージのアップデート:

- (1) 該当パッケージをダウンロードします。
- (2) RPM パッケージのアップデートを行います。

# rpm -Fvh zabbix-\*

(3) サービスの再起動を行ってください。

#### <span id="page-10-0"></span>3.1.2 Microsoft Windows

MIRACLE ZBX エージェントのインストールには、弊社提供のインストーラが必要です。次の 名称のファイルを、インストール対象ホストにコピーしてください。「XXX」の部分は、使用する ファイルのバージョン、リリース番号等で置換してください。

*•* zabbix\_agent-XXX\_installer.exe

GUI によるインストール

(1) アイコンをダブルクリックし、インストーラを起動します。ボタン「次へ (N) >」をクリック してください。

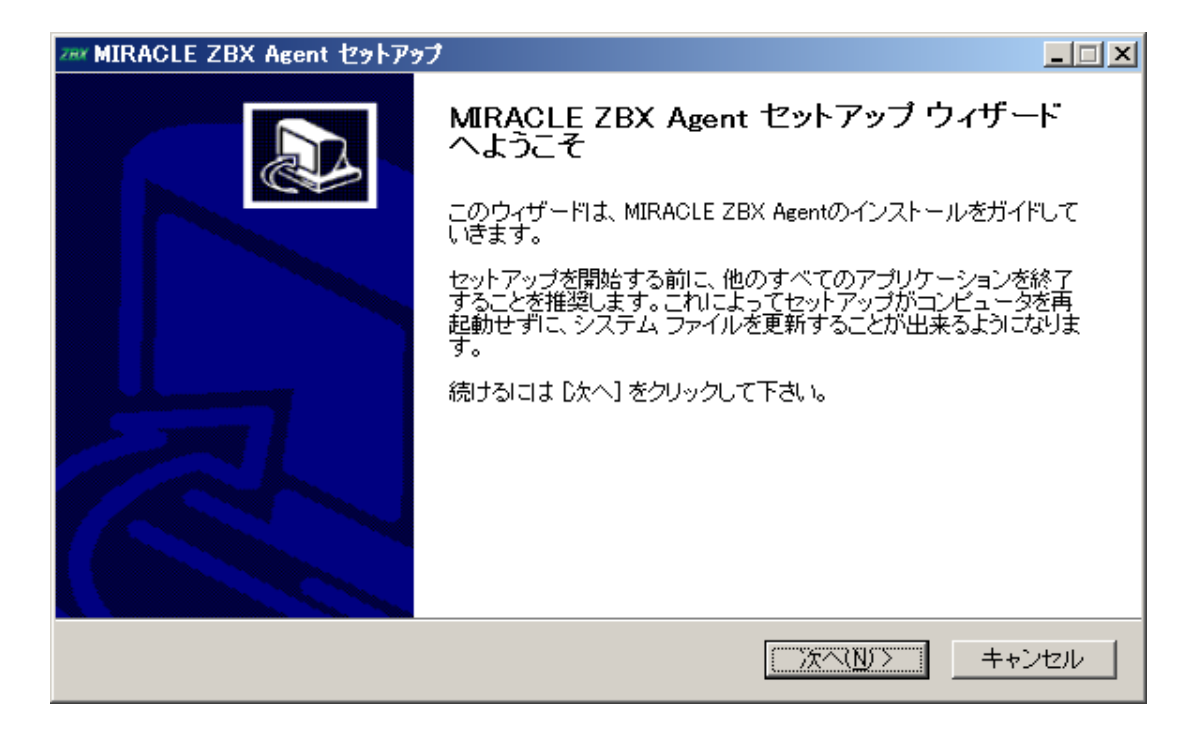

(2) ライセンス契約書の内容を確認し、ボタン「同意する (A)」をクリックします。

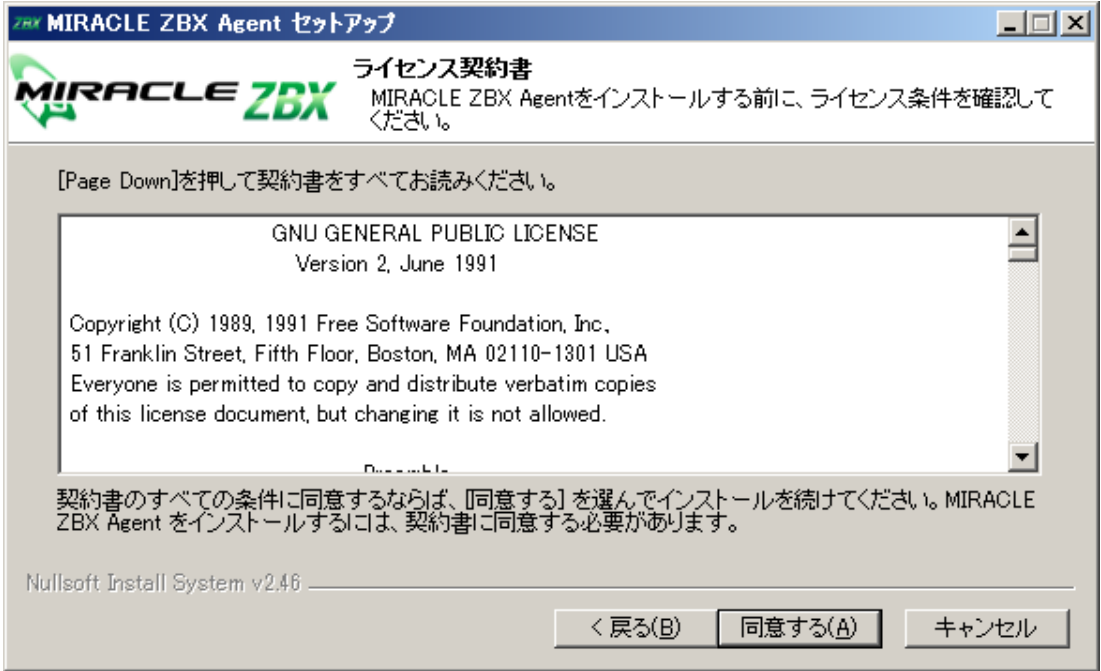

(3) 「Zabbix Sender (optional)」および「Zabbix get (optional)」にチェックが付いていること を確認し、ボタン「次へ (N) >」をクリックします。

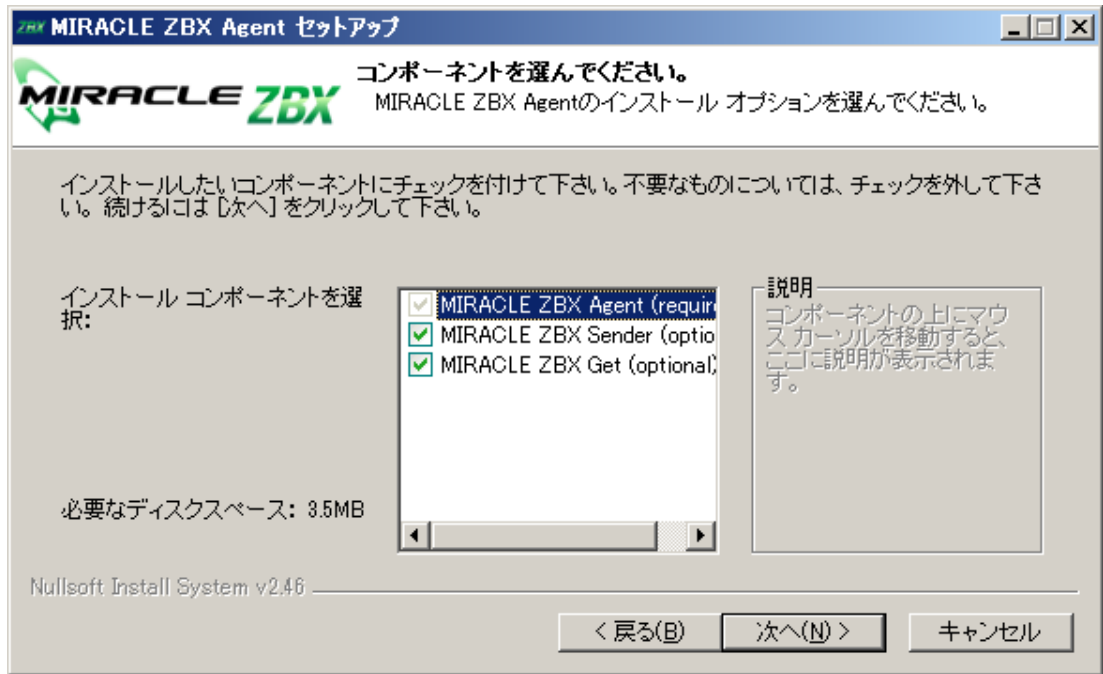

(4) 「ZABBIX サーバのホスト名または IP アドレス」および「このマシンのホスト名」に正し い情報を入力し、ボタン「次へ (N) >」をクリックします。なお、「このマシンのホスト名」には、 MIRACLE ZBX Web インターフェースを使用して MIRACLE ZBX サーバに登録する際のホス ト名を指定する必要があります。「リモートコマンドを有効」には、MIRACLE ZBX サーバのアク ションとして、MIRACLE ZBX インストール対象ホスト上でリモートコマンドを実行させる場合 にチェックを付けてください。

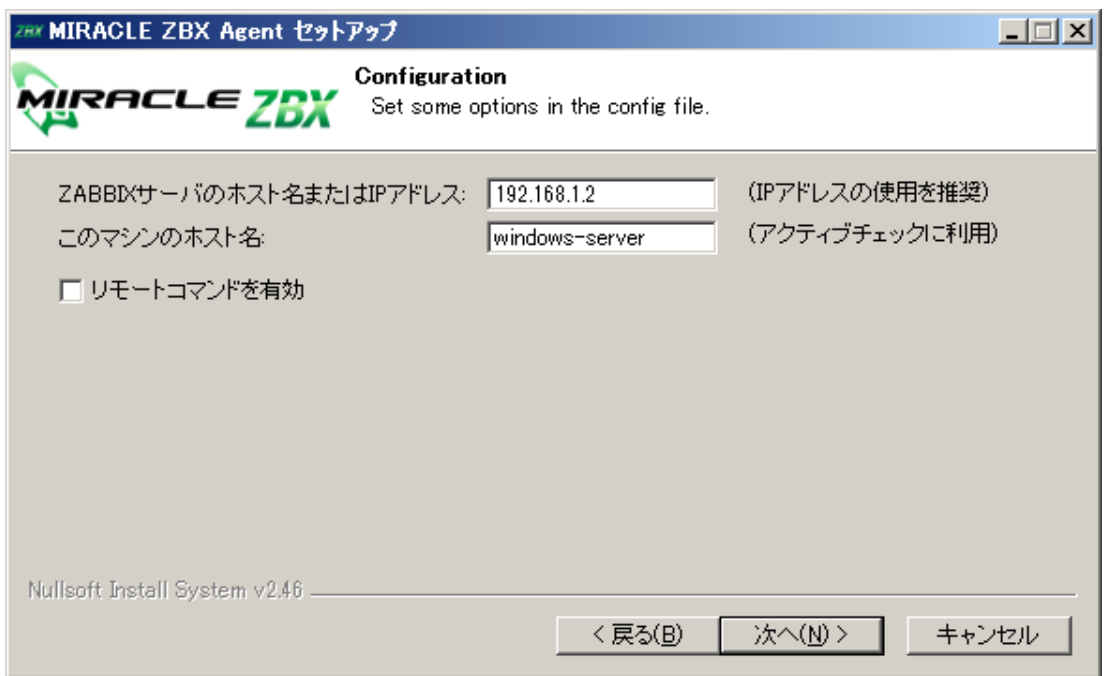

(5) 「インストール先フォルダ」を確認し、ボタン「インストール」をクリックします。なお、イ ンストール先を変更しないことを推奨します。

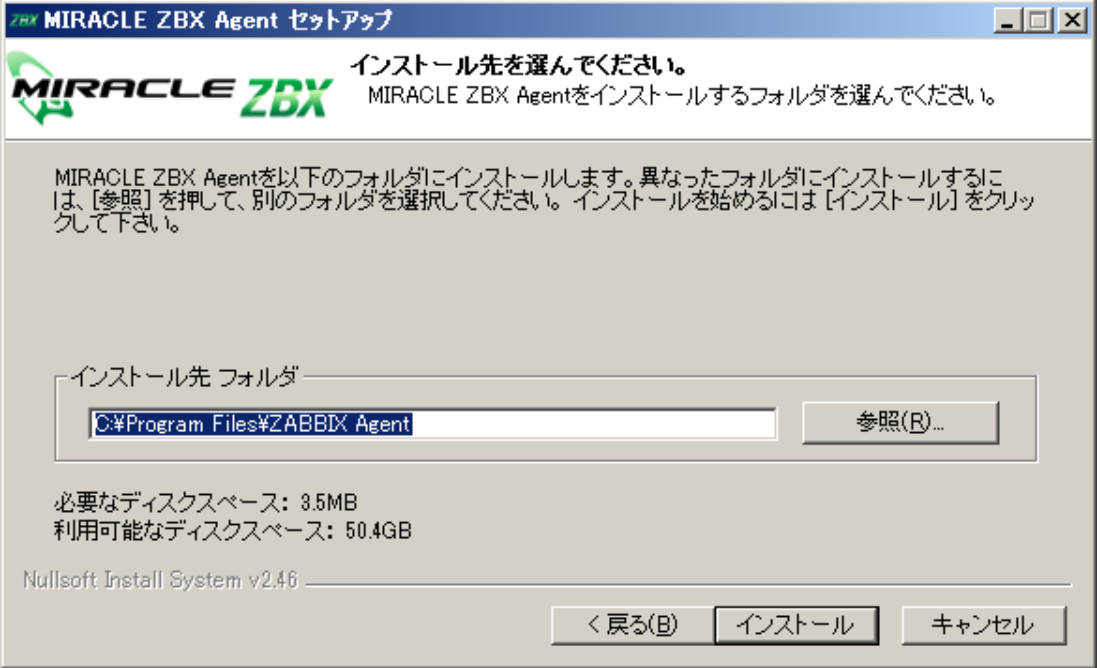

(6) プログレスバーがウィンドウ右端まで到達し、バーの上に「完了」と表示されるとインストー ルは終了です。ボタン「閉じる (C)」をクリックし、インストーラを終了させてください。

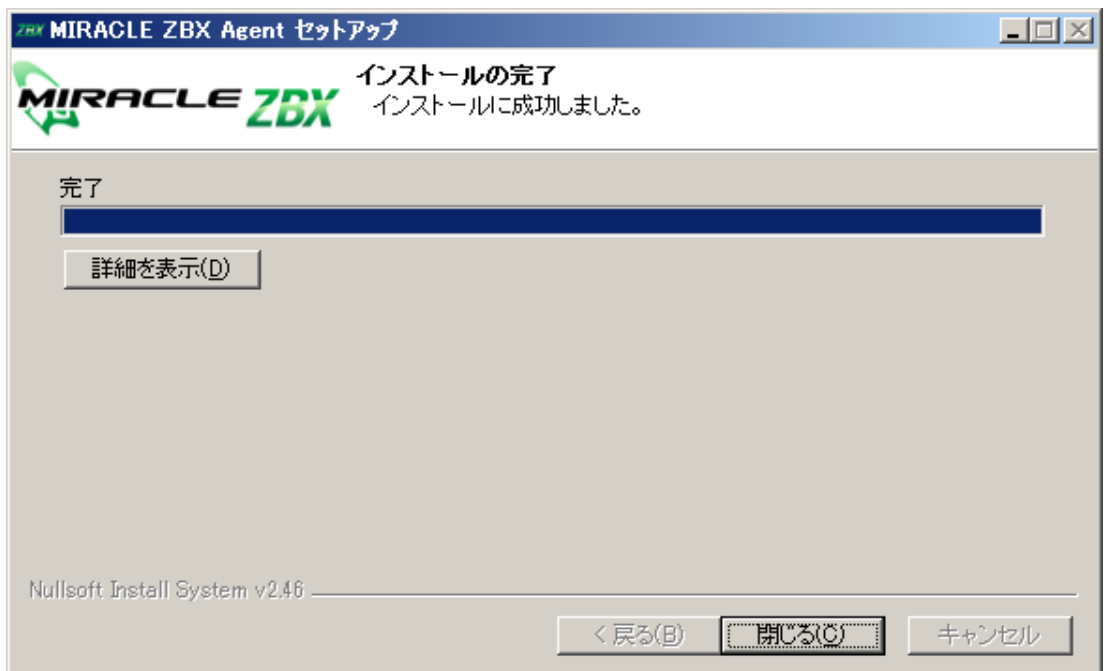

(7) Microsoft Windows の「サービス」を表示させ、「Zabbix Agent」の状態が「実行中」、「ス タートアップの種類」が「自動」とされていることを確認してください。

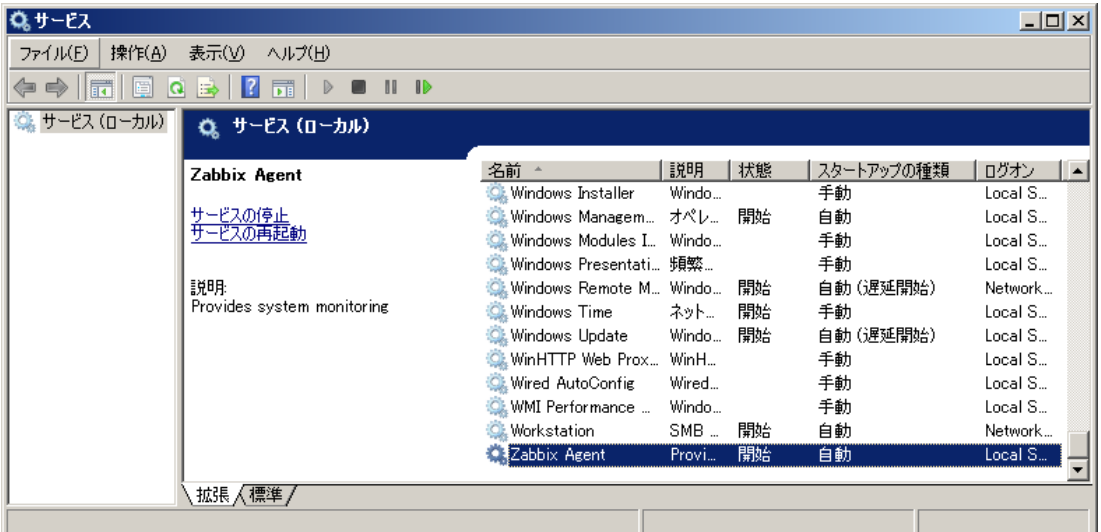

(8) MIRACLE ZBX サーバから MIRACLE ZBX エージェントに対する通信が可能となるよう に、「Windows ファイアウォール」等を設定してください。規則の種類で「プログラム (P)」を選 択する場合は、手順 (4) でインストール先フォルダとして指定したディレクトリに配置されている、 「zabbix agentd.exe」を選択してください。初期インストール状態では、次のパスとなります。

#### %ProgramFiles%\ZABBIX Agent\zabbix\_agentd.exe

規則の種類で「ポート (O)」を選択する場合は、次の条件での通信を許可してください。

- *•* プロトコル: TCP
- *•* ポート番号: 10050

CUI によるインストール

MIRACLE ZBX 2.2.19-1 以降、Windows においても Linux や UNIX 環境と同様、コマンドラ インによるインストールが可能になりました。start コマンドとあわせて実行することで GUI を表 示せずにインストーラを起動することができます。

start /B /WAIT zabbix\_agent-x.x.x-xML\_installer.exe /S <Parameters...>

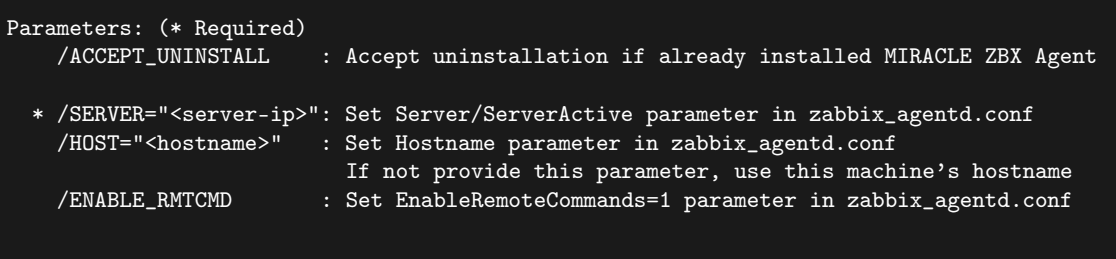

*•* /ACCEPT\_UNINSTALL

すでに MIRACLE ZBX エージェントがインストールされていた場合、削除後にインストールし ます。指定されていなければインストールを中止します。

• /SERVER="<MIRACLE ZBX サーバ IP もしくは DNS 名>"

zabbix\_agentd.conf の Server および ServerActive 欄を設定します。このパラメータは必須 です。

● /HOST="<ホスト名>"

zabbix agentd.conf の Hostname 欄を設定します。指定されていなければこのマシンの Windows のコンピューター名を設定します。

*•* /ENABLE\_RMTCMD

zabbix\_agentd.conf の EnableRemoteCommand 欄に 1 を設定します。指定されていなければ 0 を設定します。

次の実行例では、IP アドレス 192.0.2.1 で動作する MIRACLE ZBX サーバと通信を行い、foo というホスト名で動作する MIRACLE ZBX エージェントをインストールします。

start /B /WAIT zabbix\_agent-x.x.x-xML\_installer.exe /S /SERVER=192.0.2.1 /HOST=foo

Windows ファイアウォールの設定は以下のコマンドで行うことができます。改行は不要です。

netsh advfirewall firewall add rule name=zabbix\_agent dir=in action=allow profile=any protocol=tcp localport=10050

なお、エージェントの停止や再起動、パッケージアップデートを行う場合は以下の手順を踏んで ください。

停止:

net stop "ZABBIX Agent"

再起動:

net stop "ZABBIX Agent" && net start "ZABBIX Agent"

アップデート方法:

設定ファイルを引き継ぎたい場合は、事前にコピーをしてください。アップデート後、元のファ イル名に直して下さい。

GUI によるアップデート

インストール方法と同様の手順でアップデートが可能です。

既にインストールされている場合はアンインストールを行います。ボタン [OK] をクリックし ます。

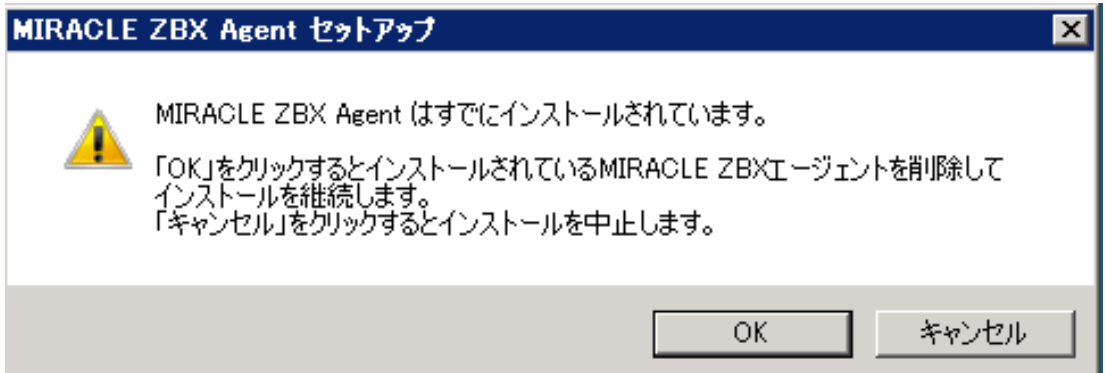

以降はインストール方法と同様です。

CUI によるアップデート

イ ン ス ト ー ル 方 法 と 同 様 の コ マ ン ド で ア ッ プ デ ー ト が 可 能 で す 。パ ラ メ ー タ /ACCEPT\_UNINSTALL を付与して実行して下さい。

3.1.3 Solaris

MIRACLE ZBX エージェントのインストールには、弊社提供の Solaris 用パッケージが必要で す。次の名称のファイルを、インストール対象ホストにコピーしてください。なお、パッケージは

アーキテクチャ個別に用意されています。「XXX」の部分は、使用するファイルのバージョン、リ リース番号等で置換してください。

zabbix-agent-XXX.pkg

Solaris 9, 10

(1) パッケージをインストールします。

# pkgadd -d zabbix-agent-XXX.pkg zabbix-agent

(2) ユーザ「zabbix」を追加し、ログ出力用ディレクトリの権限を変更します。

```
# useradd zabbix
# chown zabbix /var/log/zabbix
```
(3) MIRACLE ZBX エージェントの設定ファイルを編集します。インストール直 後は/etc/zabbix/zabbix\_agentd.conf.new に設定ファイルのサンプルが置かれています。 zabbix\_agentd.conf にリネームし、以下のパラメータを変更してください。なお、<ホスト名 >には、MIRACLE ZBX Web インターフェースを使用して MIRACLE ZBX サーバに登録する際 のホスト名を指定する必要があります。

# mv /etc/zabbix/zabbix\_agentd.conf.new /etc/zabbix/zabbix\_agentd.conf

Server=<MIRACLE ZBX サーバの IP アドレス> ServerActive=<MIRACLE ZBX サーバの IP アドレス> Hostname=<ホスト名>

(4) MIRACLE ZBX エージェントを起動します。

# /etc/init.d/zabbix\_agentd start

Solaris 9 および 10 ではパッケージのインストール時に RC ファイルが自動で作成されます。し たがって MIRACLE ZBX エージェントの自動起動設定に際しコマンド等を実行する必要はありま せん。

なお、エージェントの停止や再起動、パッケージアップデートを行う場合は以下の手順を踏んで ください。

停止:

# /etc/init.d/zabbix\_agentd stop

再起動:

# /etc/init.d/zabbix\_agentd restart

アップデート方法:

```
# pkgrm zabbix-agent
# pkgadd -d zabbix-agent-XXX.pkg all
```
Solaris 11

(1) パッケージをインストールします。

# pkgadd -d zabbix-agent-XXX.pkg zabbix-agent

(2) MIRACLE ZBX エージェントの設定ファイルを編集します。インストール直 後は/etc/zabbix/zabbix\_agentd.conf.new に設定ファイルのサンプルが置かれています。 zabbix\_agentd.conf にリネームし、以下のパラメータを変更してください。なお、<ホスト名 >には、MIRACLE ZBX Web インターフェースを使用して MIRACLE ZBX サーバに登録する際 のホスト名を指定する必要があります。

# mv /etc/zabbix/zabbix\_agentd.conf.new /etc/zabbix/zabbix\_agentd.conf

Server=<MIRACLE ZBX サーバの IP アドレス> ServerActive=<MIRACLE ZBX サーバの IP アドレス> Hostname=<ホスト名>

(3) MIRACLE ZBX エージェントを起動します。

```
# svcadm enable zabbix-agent
```
Solaris 11 ではパッケージのインストール時に RC ファイルが自動で作成されます。したがって MIRACLE ZBX エージェントの自動起動設定に際しコマンド等を実行する必要はありません。 なお、エージェントの停止や再起動、パッケージアップデートを行う場合は以下の手順を踏んで ください。

停止:

```
# svcadm disable zabbix-agent
```
再起動:

```
# svcadm restart zabbix-agent
```
アップデート方法:

```
# pkgrm zabbix-agent
# pkgadd -d zabbix-agent-XXX.pkg all
```
#### 3.1.4 AIX

MIRACLE ZBX エージェントのインストールには、弊社提供の AIX 用パッケージが必要です。 次の名称のファイルを、インストール対象ホストにコピーしてください。「XXX」の部分は、使用す るファイルのバージョン、リリース番号等で置換してください。

zabbix-agent-XXX.ppc.rpm

(1) パッケージをインストールします。

#### # rpm -i zabbix-agent-XXX.ppc.rpm

(2) MIRACLE ZBX エ ー ジ ェ ン ト の 設 定 フ ァ イ ル を 編 集 し ま す 。 /etc/zabbix/zabbix\_agentd.conf の次のパラメータを変更してください。なお、<ホスト名 >には、MIRACLE ZBX Web インターフェースを使用して MIRACLE ZBX サーバに登録する際 のホスト名を指定する必要があります。

Server=<MIRACLE ZBX サーバの IP アドレス> ServerActive=<MIRACLE ZBX サーバの IP アドレス> Hostname=<ホスト名>

(3) MIRACLE ZBX エージェントを起動します。

#### # /etc/rc.d/init.d/zabbix-agent start

なお、エージェントの停止や再起動、パッケージアップデートを行う場合は以下の手順を踏んで ください。

停止:

#### # /etc/rc.d/init.d/zabbix-agent stop

再起動:

# /etc/rc.d/init.d/zabbix-agent restart

アップデート:

#### # rpm -F zabbix-agent-XXX.ppc.rpm

#### 3.1.5 HP-UX

MIRACLE ZBX エージェントのインストールには、弊社提供の HP-UX 用パッケージが必要で す。次の名称のファイルを、インストール対象ホストにコピーしてください。「XXX」の部分は、使 用するファイルのバージョン、リリース番号等で置換してください。

zabbix-agent-XXX.depot

(1) パッケージをインストールします。depot ファイルはカレントディレクトリに配置されていて も、コマンド swinstall に対してはフルパスで指定する必要があります。full\_path\_to\_directory の部分は実際のファイルへのフルパスに変更してください。

#### # swinstall -s /full\_path\_to\_directory/zabbix-agent-XXX.depot ZabbixAgent

(2) MIRACLE ZBX エ ー ジ ェ ン ト の 設 定 フ ァ イ ル を 編 集 し ま す 。 /etc/zabbix/zabbix\_agentd.conf の次のパラメータを変更してください。なお、<ホスト名 >には、MIRACLE ZBX Web インターフェースを使用して MIRACLE ZBX サーバに登録する際 のホスト名を指定する必要があります。

Server=<MIRACLE ZBX サーバの IP アドレス> ServerActive=<MIRACLE ZBX サーバの IP アドレス> Hostname=<ホスト名>

(3) MIRACLE ZBX エージェントを起動します。

#### # /sbin/init.d/zabbix\_agentd start

HP-UX ではパッケージのインストール時に RC ファイルが自動で作成されます。したがって MIRACLE ZBX エージェントの自動起動設定に際しコマンド等を実行する必要はありません。 なお、エージェントの停止や再起動、パッケージアップデートを行う場合は以下の手順を踏んで ください。

停止:

# /sbin/init.d/zabbix\_agentd stop

再起動:

# /sbin/init.d/zabbix\_agentd restart

アップデート:

アップデートについては、インストール時と同様に、swinstall -s を使用してください。

以下余白